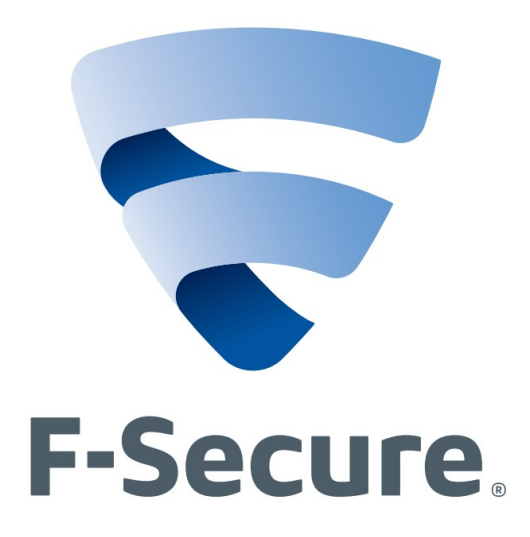

# F-Secure® Internet Security Quick Install Guide

Version 9.01 Build 105

# PC Protection Plus Quick Install Guide

- ! **Important!** A valid subscription key and an Internet connection are required to install the software.
- ! **Important!** This software will automatically uninstall other anti-virus, ad-ware, spyware, and/or firewall software. Please read and follow prompts closely to ensure proper installation of F-Secure SPC and removal of the other software packages.
- ! **Important!** If F-Secure is installed on a computer with multiple user accounts (such as Windows 7, Windows Vista, Windows XP, or Windows 2000), it must be installed on an account that has administrative rights.

## **The best in breed security suite just got better!**

F-Secure PC Protection Plus provides complete protection against the latest Internet threats, whether known or previously unidentified.

The new F-Secure PC Protection Plus includes advanced Parental Controls and everything needed to protect a computer against threats originating from the Internet: Anti-Virus, Firewall, Anti-Spyware, Anti-phishing, and Anti-spam.

### **Easy Installation**

This guide will assist in the installation of F-Secure, as well as explain various functions and features.

#### **1. Installation**

1.1 Choose the language that F-Secure will be displayed as. Click the "Next" button.

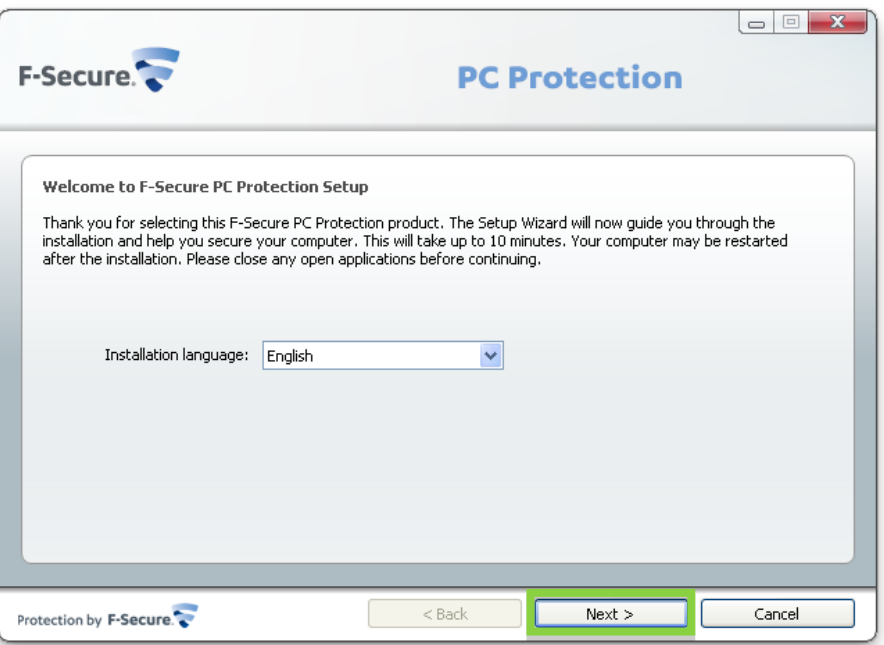

1.2 Review the license agreement. Click the "Accept" button to accept the terms and the "Decline" button to decline the terms. **Note:** Clicking the "Decline" button will stop the installation.

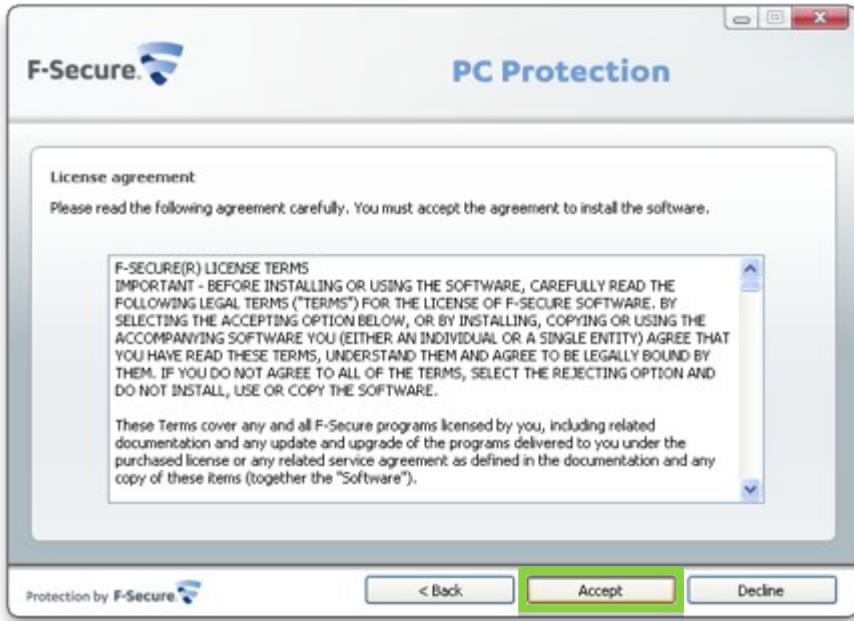

1.3 Enter the subscription key that was assigned by the ISP provider. Click the "Next" button, to begin the installation.

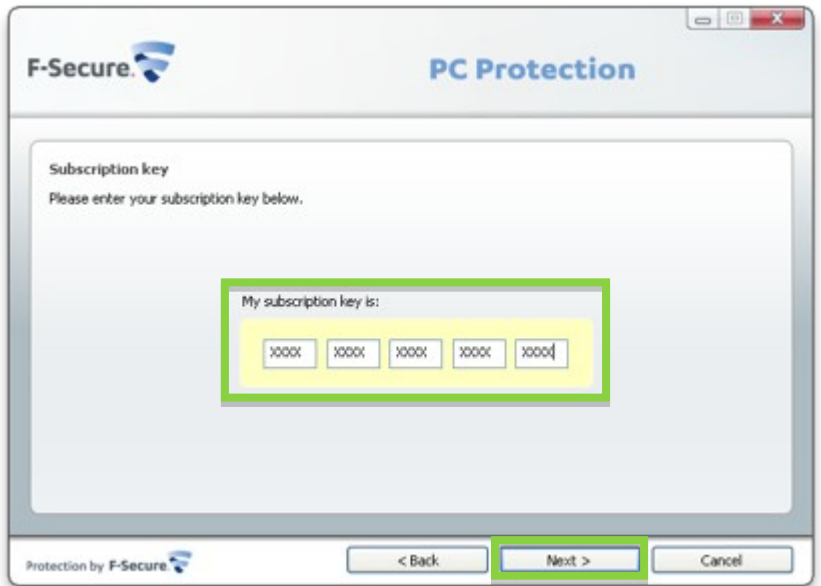

1.4 Choose the type of installation to be installed. It is recommended that the automatic installation be selected, as it includes all of the security features. These features can be enabled or disabled at any time. Click the "Next" button to continue.

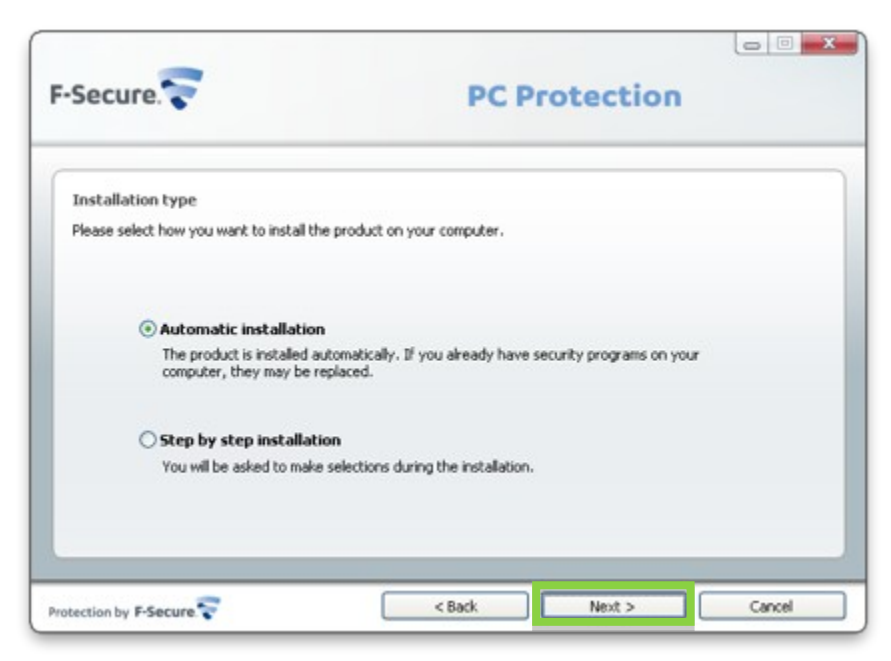

Note: F-Secure will begin to install. This may take several minutes. Once the files are installed, click the "Restart" button *to restart the computer and complete the installation process.*

1.5 Once the computer has been restarted, F-Secure will validate the Subscription Key. Click the "Next" button.

*Note: The computer must be connected to the Internet for F-Secure to validate the Subscription Key.*

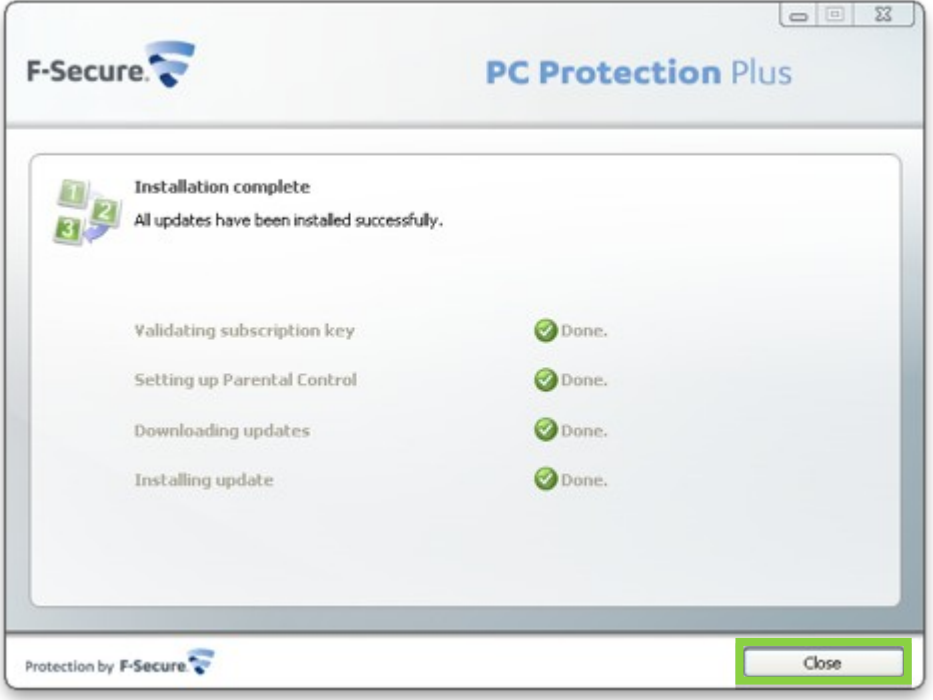

1.6 Carefully read the *Parental Control* options and select the preferred. These settings can be modified or disabled as needed. Click the "Next" button to continue.

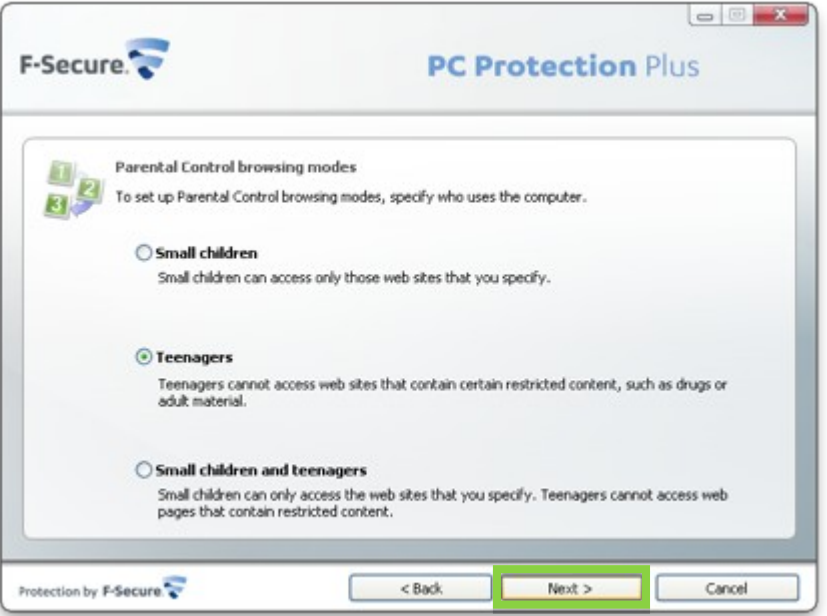

1.7 On the next window you can select the amount of time the user can browse. Click the "Next" button to continue.

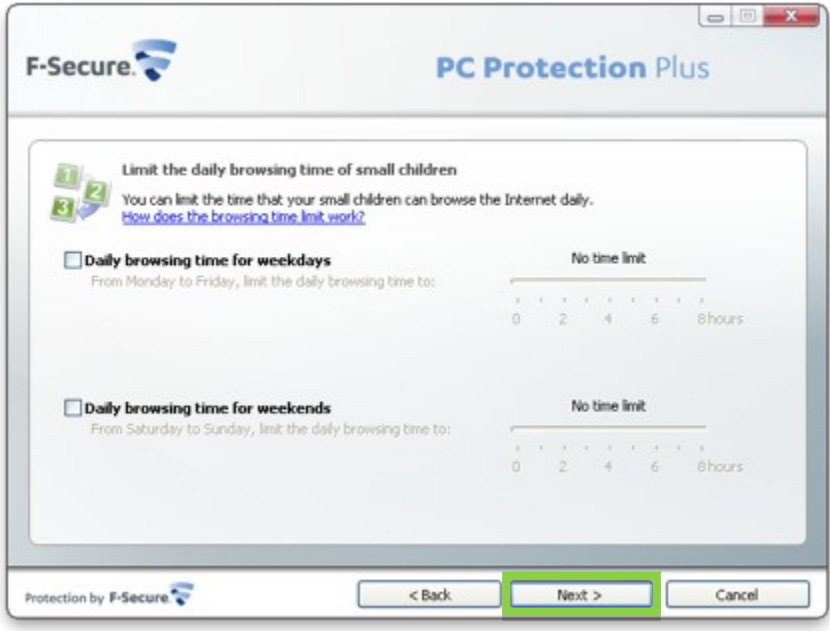

1.8 You can now select the time of day that a user can browse. They can only use the Internet during this time, and only up to their daily allotment. Click the "Next".

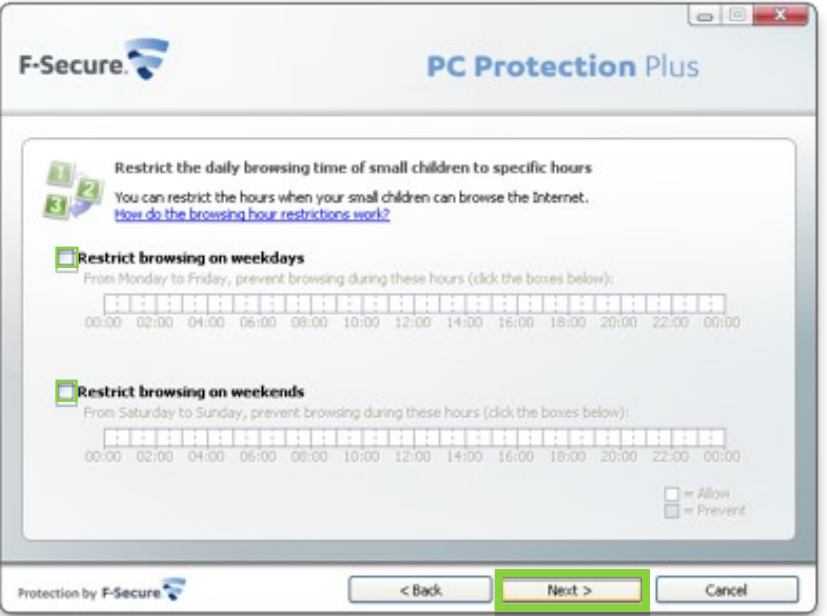

1.9 Create and enter a parental control password. Then click "Next".

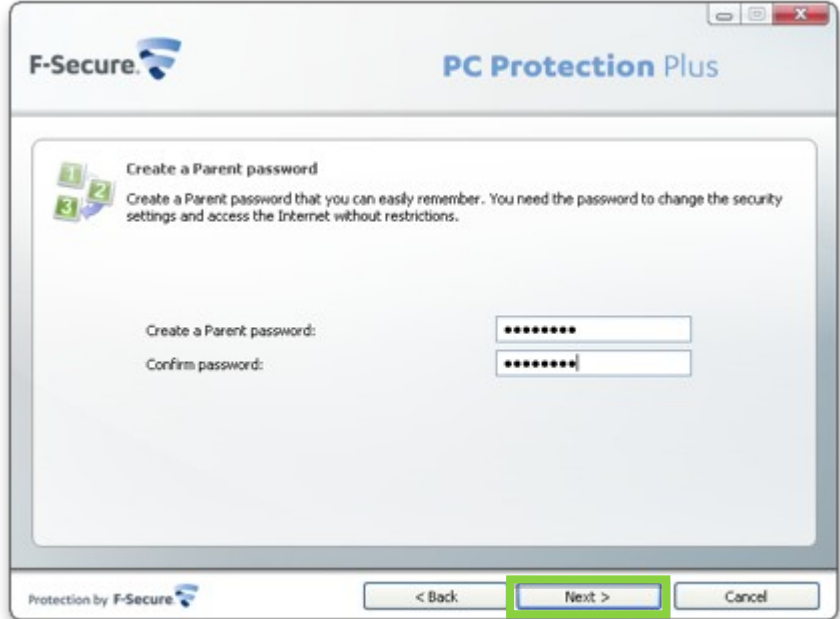

1.10 Here you can set a hint for your password in case you forget it. Remember anyone that uses the computer can see the hint. Click "Next" to continue.

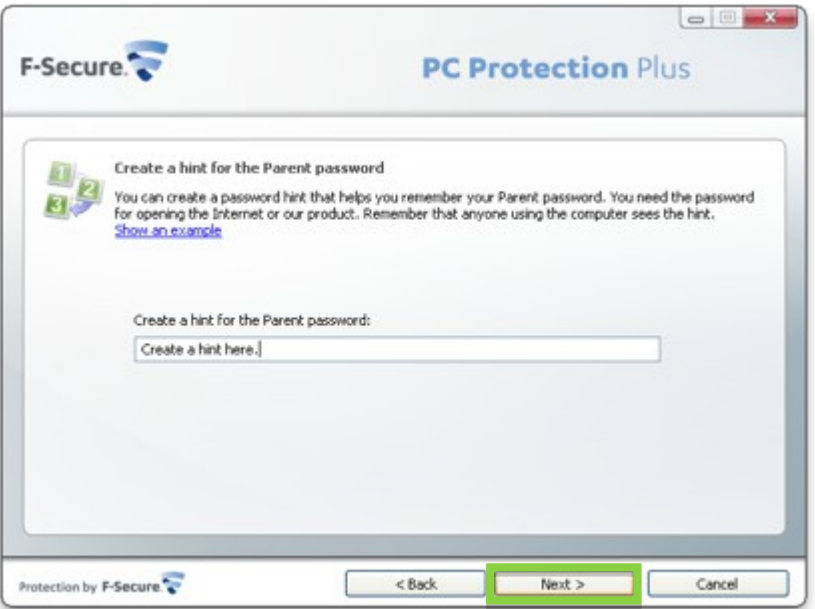

1.11 At this point you are finished setting up your basic parental control features. Click "Finish".

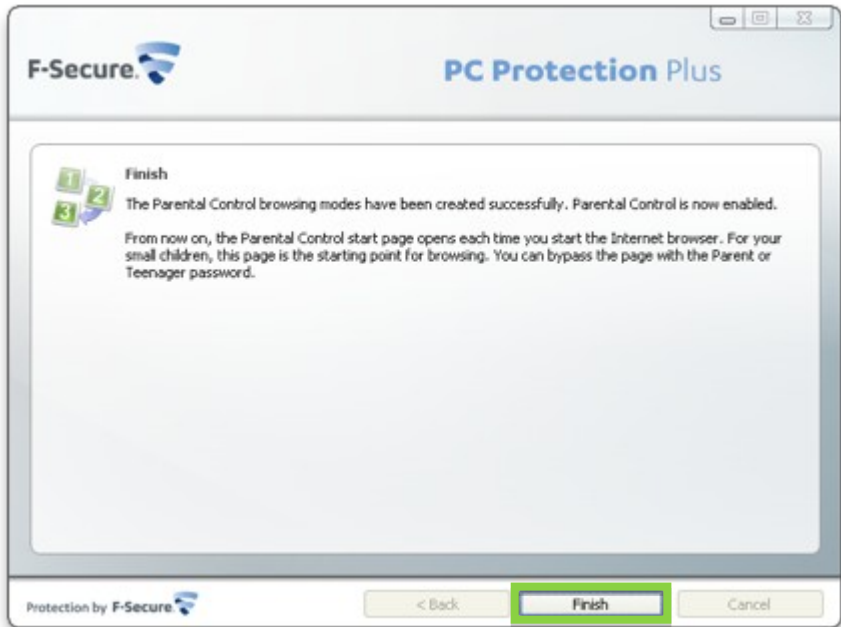

F-Secure Quick Install Guide © 2010 F-Secure/API Digital Communications